# **Tech Tips from Mr G**

## **Using Adobe Digital Editions and Creating an AdobeID on a PC or Mac**

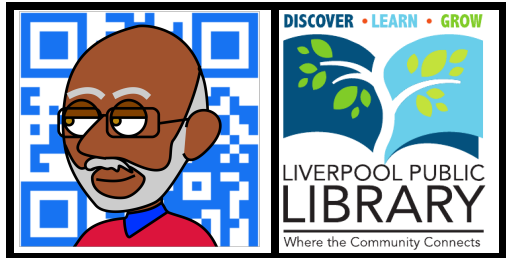

Our two eBook reading platforms, **OverDrive** and **3M**, require the use of **Adobe Digital Editions** (**ADE**) and/or an **AdobeID** in order to **sideload** digital content onto simple, non-tablet, readers such as the **Nook Simple Touch** and **Kobo** devices. This handout is designed to show you how to install ADE and create your AdobeID. It's really easy.

## **Getting and Installing the App**

Start off by going to **www.adobe.com/products/digital-editions.html**, and click on the **Download Now** button on the right-hand side of the screen.

This will take you to another screen that lists the Windows and Mac versions of the app. Click on the link for the appropriate version, and then finish the installation process.

## **Setting Up the App and Creating Your AdobeID**

Once you've installed ADE on your computer, and you're in the program, it's time to register it with an AdobeID.

This is really easy. Go to the **Help** menu and select **Authorize Computer** (it's circled in the example on the right).

Help **Search** Authorize Computer... **0 % 0** 合案」 Adobe Digital Editions Help F1

That will take you to a screen like the one below. If you already have an AdobeID and password, and remember them both, then enter them in the appropriate boxes.

If you have an AdobeID, but have forgotten your password, then click on **I forgot my password**.

If, however, you don't have an AdobeID at all, Click on **Create an Adobe ID** (once again, I've circled it), and that will take you to a screen like the one shown on the next page.

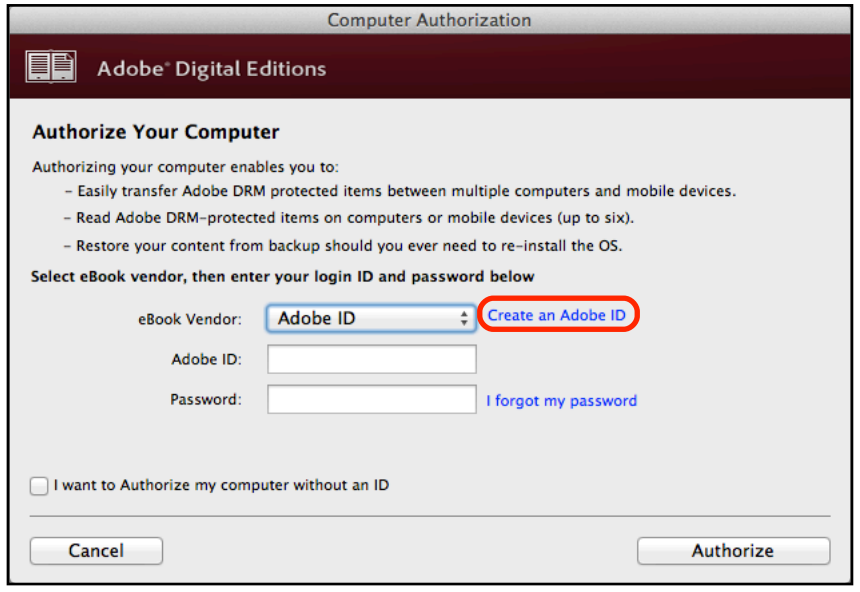

In this screen you'll create your AdobeID by entering your **email address**, a **password**, and the rest of the information it asks for.

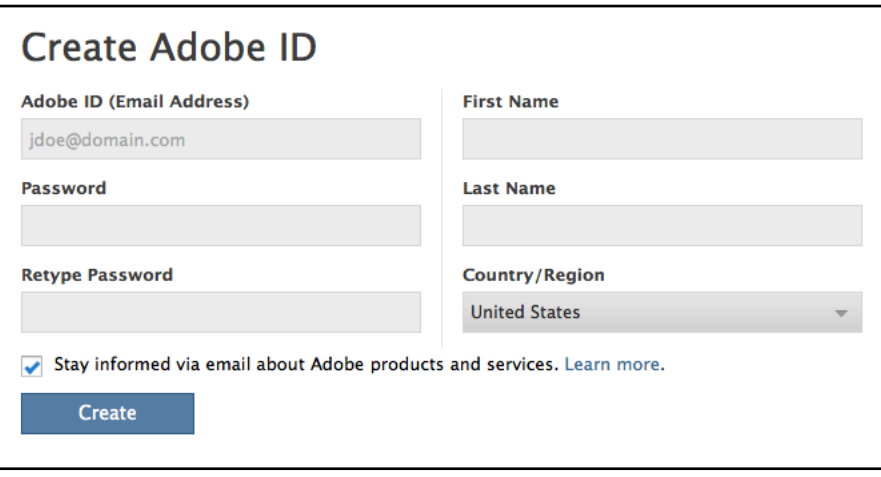

By the way, unless you're really interested in hearing about Adobe products and services, you'll probably want to uncheck the little box about staying informed before you click on the **Create** button.

#### **An Important Note About the Password**

Even though you're going to use your regular email address as your AdobeID, whatever you do, do not use your regular email password for the password here. Why not? Because systems like this, try as they might to avoid it, sometimes get hacked, and the people who do the hacking look for email/password combinations so that they can gain access to your other accounts. Using one password for everything is an easy way to make yourself the victim of **identity theft**.

Unless you're using some of Adobe's other high-end products, your AdobeID doesn't require some supersecret, overly-complicated, password. It can be something as simple and pathetic as **Books4Me**, the name of your favorite author, or anything else that you know you'll remember. In fact, it could even be your license plate number, which is something we usually tell you not to use. The important thing here is that you be able to remember it.

#### **When All is Said and Done**

You should get a screen like the one below. Now you have an AdobeID, and are ready to continue with **sideloading** to whatever device you're going to be using.

**Welcome to Adobe Digital Editions!** 

You've created an Adobe ID successfully.

Please close the browser and continue to use Adobe Digital Editions.

keg 2014.01.27

#### **Tech Tips from Mr G is a publication of the Liverpool Public Library.**

You can find more of them at www.LPL.org/computers-and-computing/tech-tips

This work is licensed under the Creative Commons Attribution-NonCommercial-ShareAlike 3.0 Unported License. To view a copy of this license, visit http://creativecommons.org/licenses/by-nc-sa/3.0/ or send a letter to Creative Commons, 444 Castro Street, Suite 900, Mountain View, California, 94041, USA.

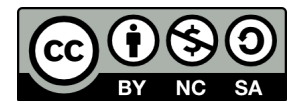

**Tech Tips from Mr G – Using Adobe Digital Editions and Creating an AdobeID on a PC or Mac Page 2 of 2**